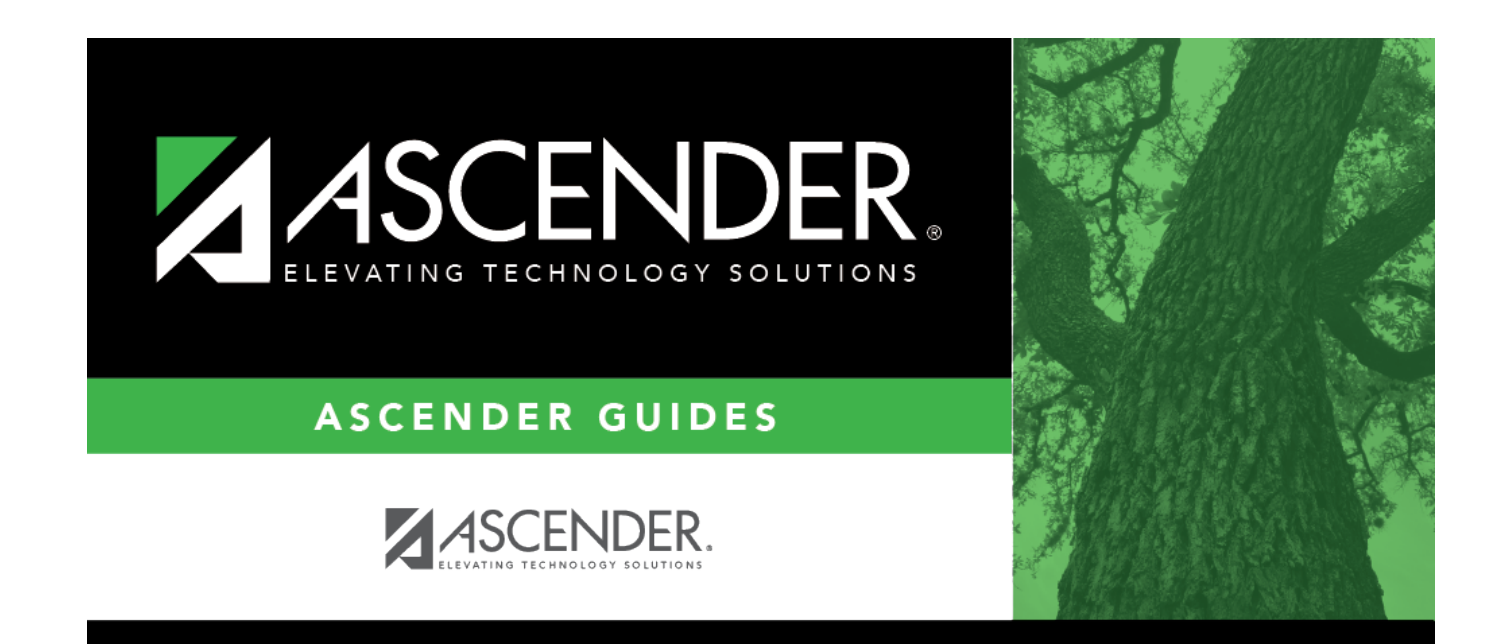

# **Student Objectives**

## **Table of Contents**

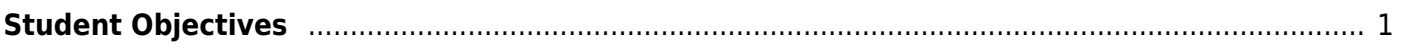

# <span id="page-4-0"></span>**Student Objectives**

### *Special Education > Maintenance > Student Sp Ed Data > IEP > Student Objectives*

This tab allows you to add objectives to a student's Individualized Education Program (IEP). The objectives are selected from a district list maintained on [Maintenance > District > IEP Goals](https://help.ascendertx.com/test/student/doku.php/specialeducation/maintenance/district/iepgoalsobjectives/performingobjectives) [Objectives > Performing Objectives](https://help.ascendertx.com/test/student/doku.php/specialeducation/maintenance/district/iepgoalsobjectives/performingobjectives).

The student is expected to achieve the objectives in order to accomplish the goal. Each goal is associated with a series of performing objectives, and each performing objective is associated with a series of enabling objectives.

- You must select a student before you can access this tab.
- You must select a goal on the [Student Goals](https://help.ascendertx.com/test/student/doku.php/specialeducation/maintenance/studentspeddata/iep/studentgoals) tab before you can add an objective.

### **Update data:**

### [Select a student](#page--1-0)

❏ To retrieve a student's records, select the student in one of the following ways:

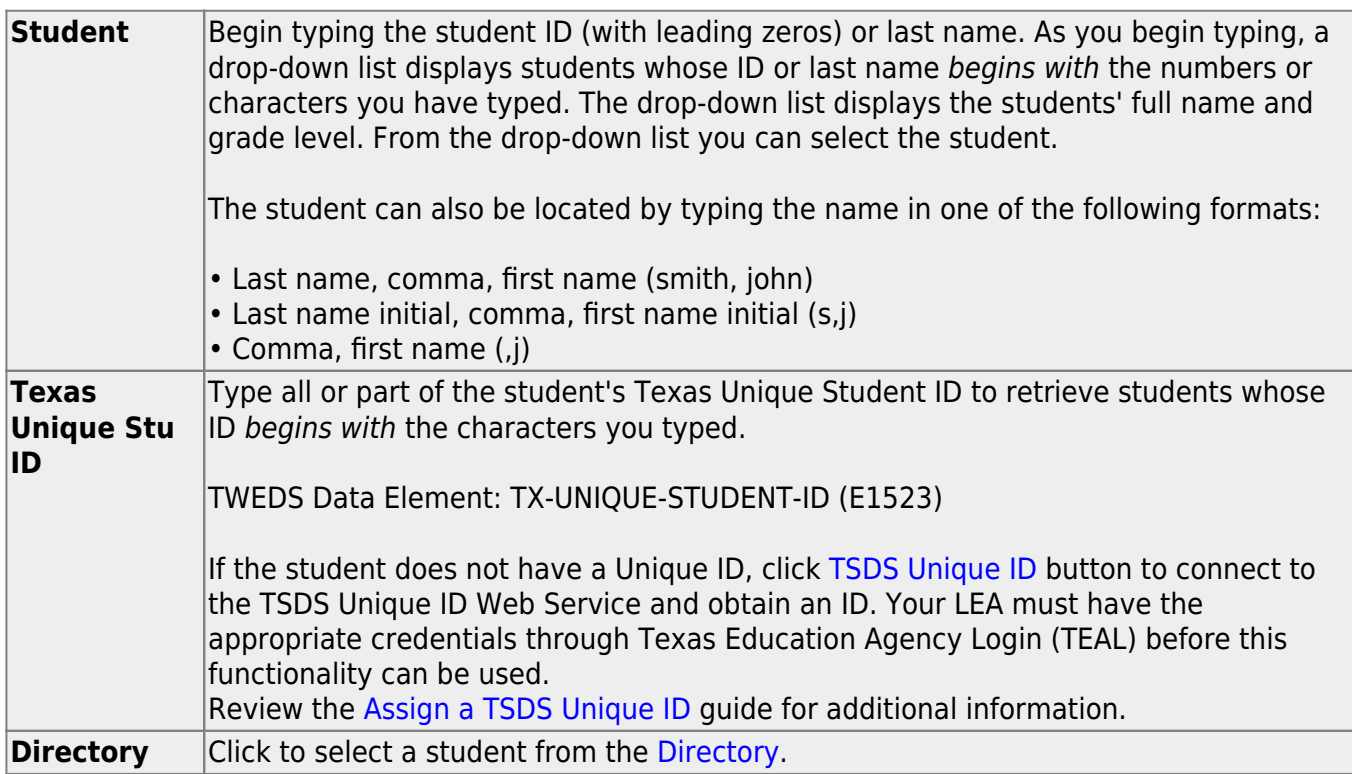

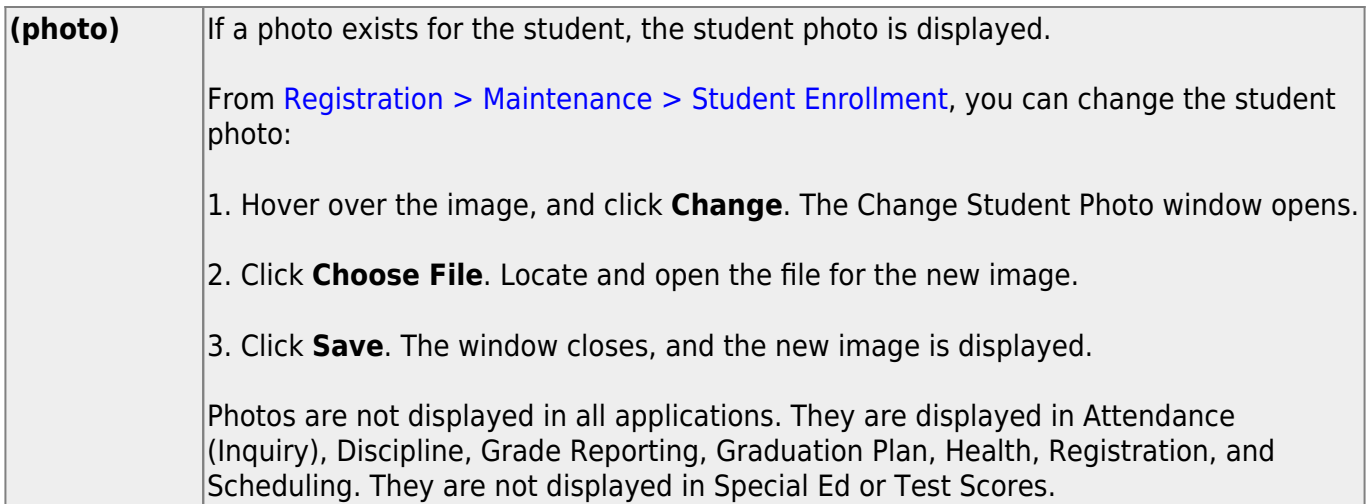

❏ On the [Student Goals](https://help.ascendertx.com/test/student/doku.php/specialeducation/maintenance/studentspeddata/iep/studentgoals) tab, click a goal to select it. Then, click the Student Objectives tab.

The student's existing objectives for the selected goal are displayed.

### ❏ Click **+Add** to add an objective for the selected goal.

A pop-up window opens.

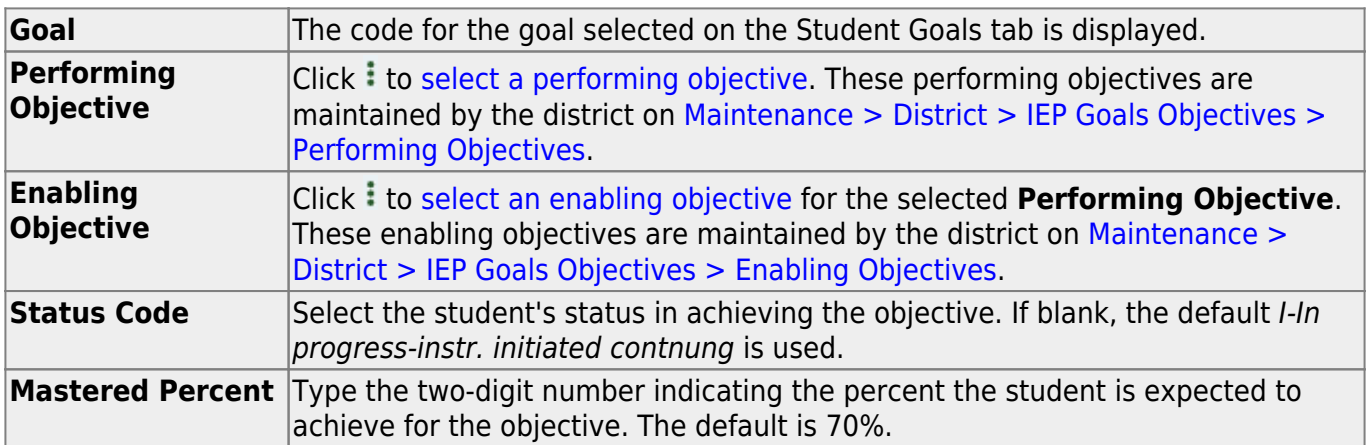

❏ Click **OK** to close the window.

❏ Click **Save**.

### **Other functions and features:**

#### Q [Edit a record.](#page--1-0)

Update the fields as needed, click **OK**, and then click **Save**. The changes are displayed in the grid. Or, click **Cancel** to close the window without making changes.

#### [Delete a row.](#page--1-0) 而

1.Click  $\blacksquare'$  to delete a row. The row is shaded red to indicate that it will be deleted when the record is saved. You can select multiple rows to be deleted at the same time.

2. Click **Save**. You are prompted to confirm that you want to delete the row. Click **Yes** to continue. Otherwise, click **No**.

You can save edits and delete records in the same step (i.e., the changes are all committed when the record is saved).

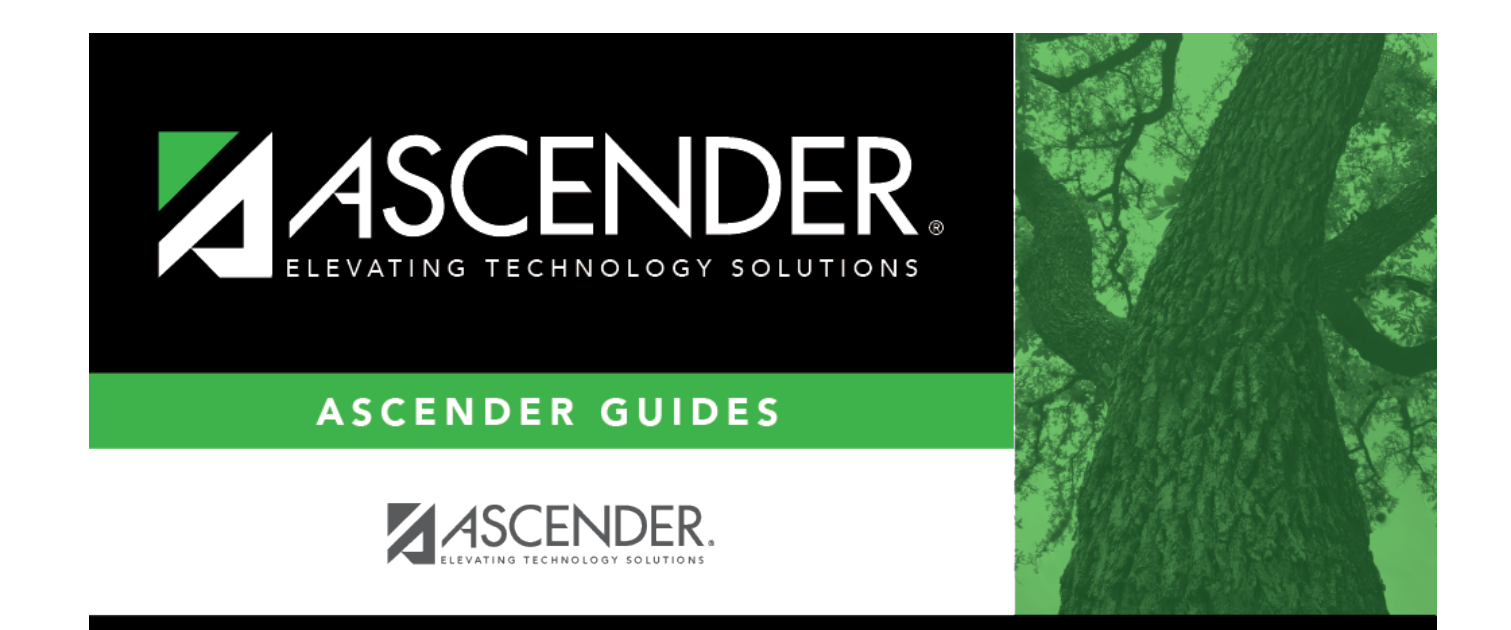

## **Back Cover**